## Freigabe von SRZ-Dateien

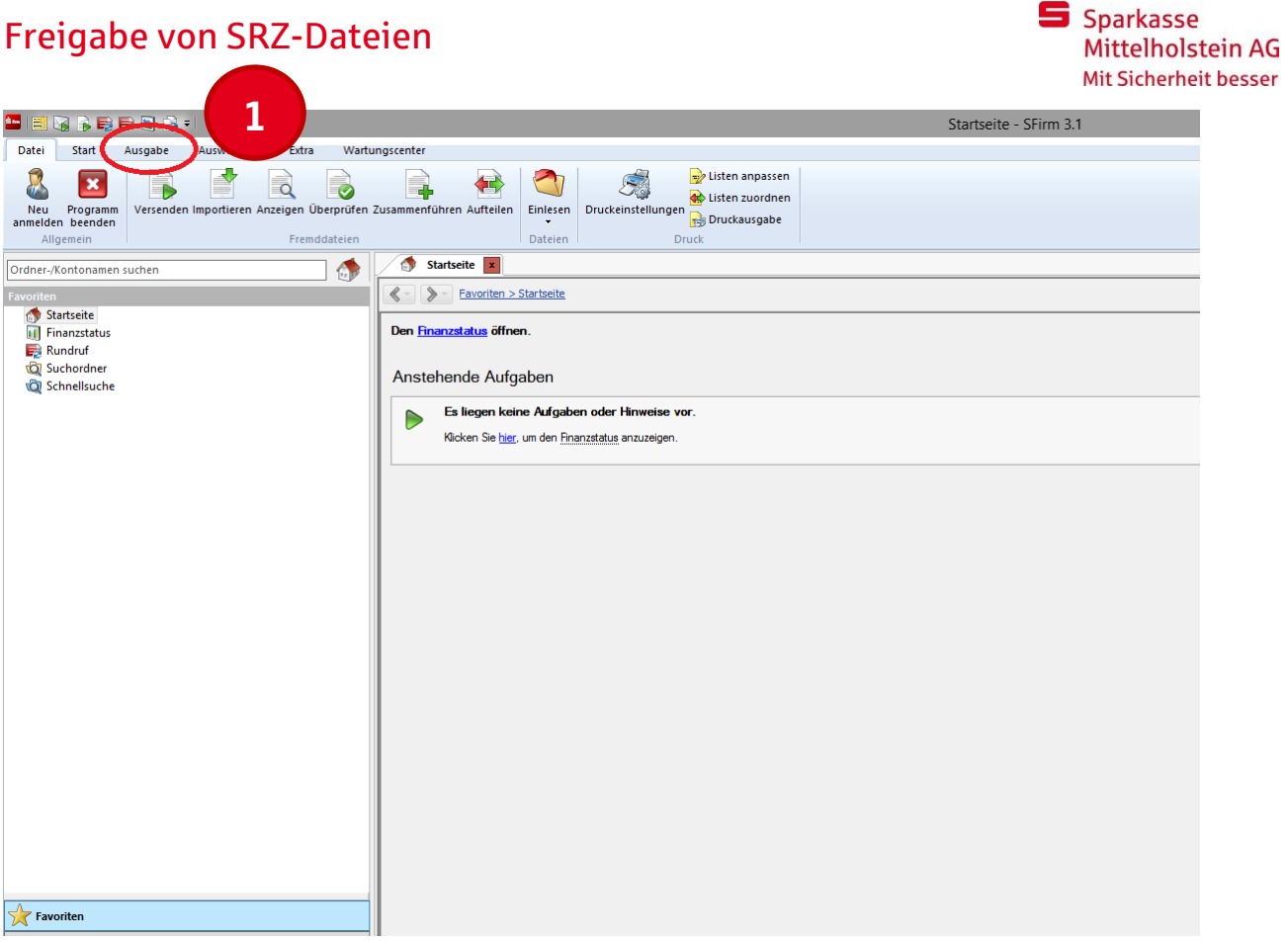

## Wählen Sie den Menüpunkt "Ausgabe" aus.

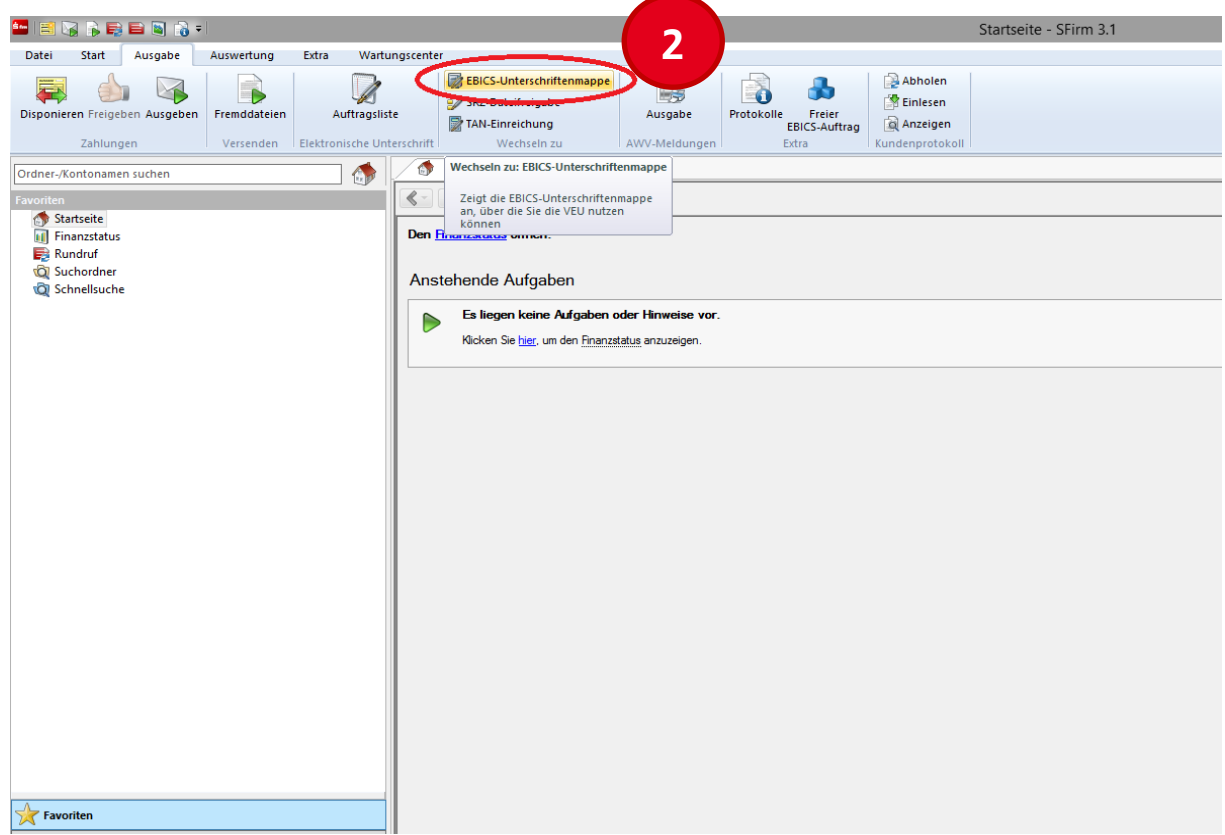

Wählen Sie den Untermenüpunkt "EBICS-Unterschriftenmappe" aus.

## Freigabe von SRZ-Dateien

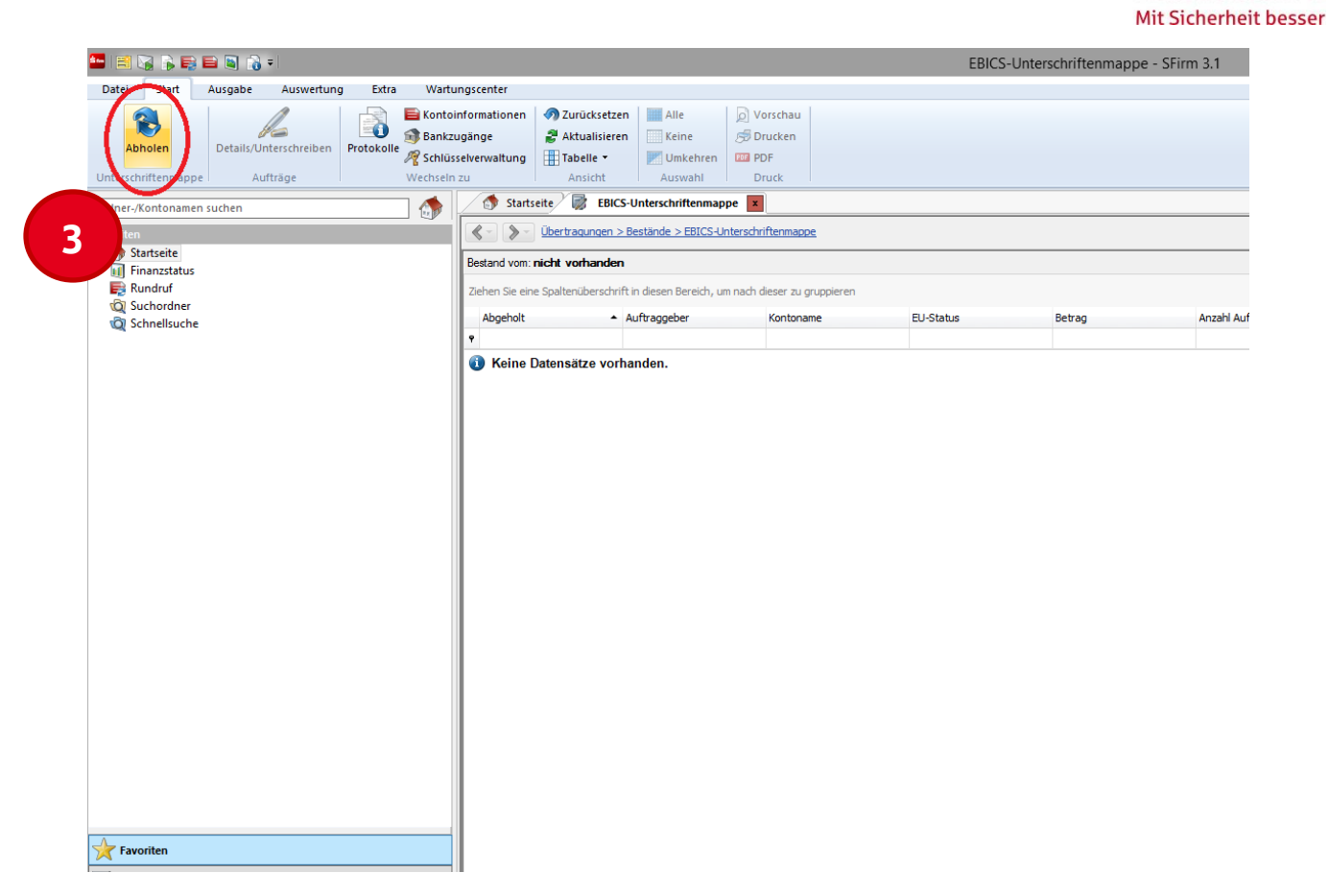

**Sparkasse Mittelholstein AG** 

Bestätigen Sie die Abholung der SRZ-Dateien mit dem Button "Abholen".

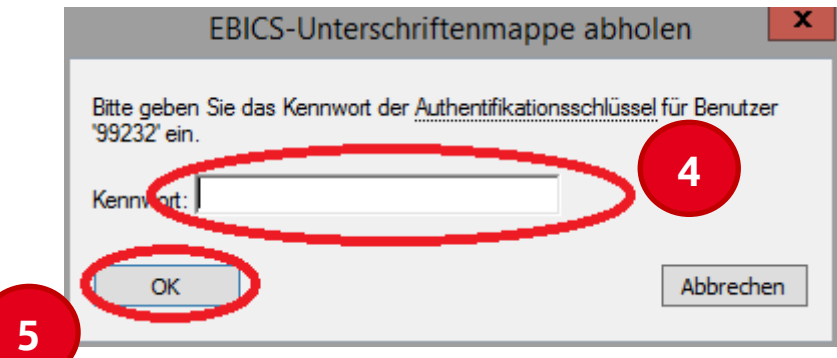

Tragen Sie Ihr Authentifikationskennwort ein und bestätigen die Eingabe mit dem Button "Ok".

**6**

Wählen Sie bitte anschließend die freizugebende Datei aus der Liste aus und bestätigen die Freigabe mit der Funktion "Details/Unterschreiben". Zur Freigabe der Zahlung versehen Sie die Datei, wie gewohnt, mit der entsprechenden Anzahl an berechtigten Unterschriften. Zur Bestätigung nutzen Sie, wie ebenfalls bekannt, Ihr Authentifikationskennwort.